**Portal de Proveedores**

# dimex | capital

Gerencia de Compras 15/Diciembre/2016

# CONTENIDO

- I. Objetivo
- II. Procedimiento General
- III. Ingresar al portal
- IV. Elementos de Pantalla Inicial
- V. Carga y Validación de Facturas
- VI. Estado de Cuenta
- VII. Bitácora
- VIII. Contactos

## **I. Objetivo**

El presente manual tiene por objetivo dar a conocer el proceso de carga y consulta de facturas electrónicas en el nuevo portal de proveedores DIMEX.

# **II. Procedimiento General**

Desde una misma pantalla será capaz de procesar la carga y validación de los archivos XML y PDF necesarios para que DIMEX lleve a cabo la programación de su pago.

Este manual comprende los bienes y servicios prestados a las compañías

- $\checkmark$  Dimex Capital S.A. de C.V.
- $\checkmark$  Servicios Administrativos Comernova
- $\checkmark$  Finastrategy MX S.A. de C.V.

### **III. Ingresar al Portal**

Como proveedor usted recibirá su usuario y contraseña al correo electrónico proporcionado.

1.- Ingresar a la siguiente liga:

<https://portalproveedores.dimex.mx/>

# 2.- Ingresar los siguientes datos en pantalla Identificación de Usuario:

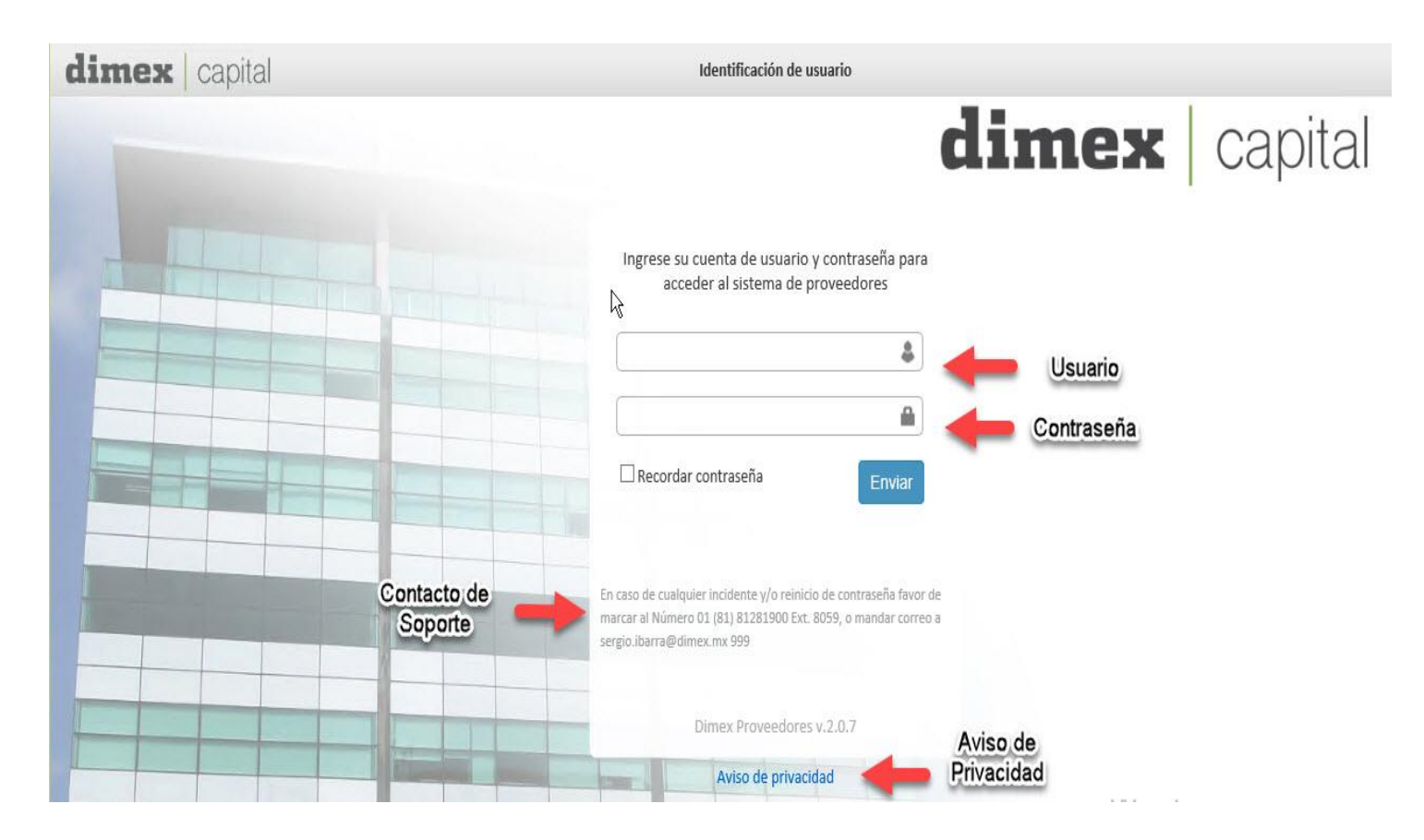

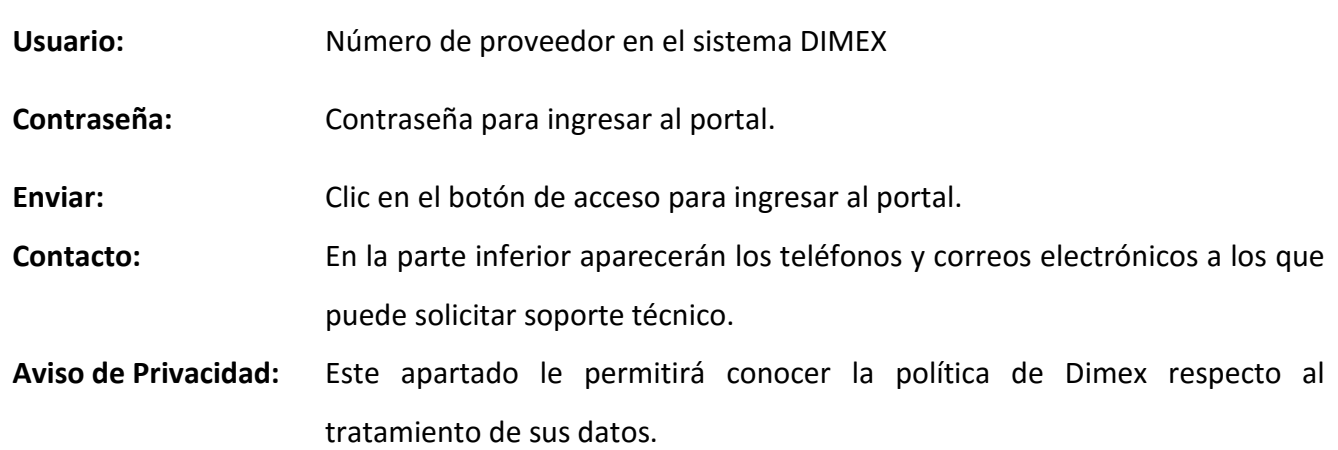

**Nota:** *Al iniciar Sesión por primera vez, el portal le pedirá que modifique su contraseña. Se recomienda encarecidamente guardarla en un lugar seguro, ya que el departamento de compras de DIMEX no tendrá conocimiento de su nueva información.*

### *Mensajes de Errores Frecuentes en pantalla de Acceso.-*

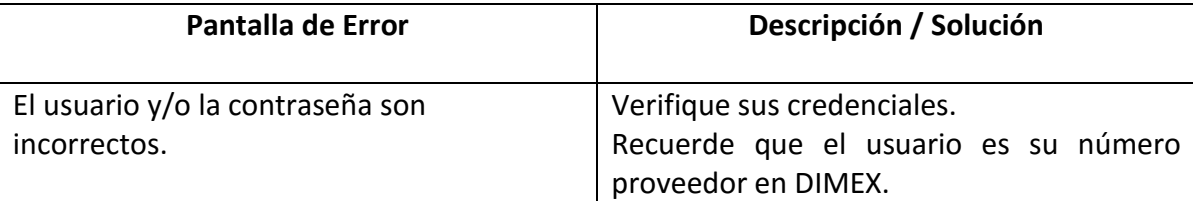

# **IV. Elementos de Pantalla Inicial**

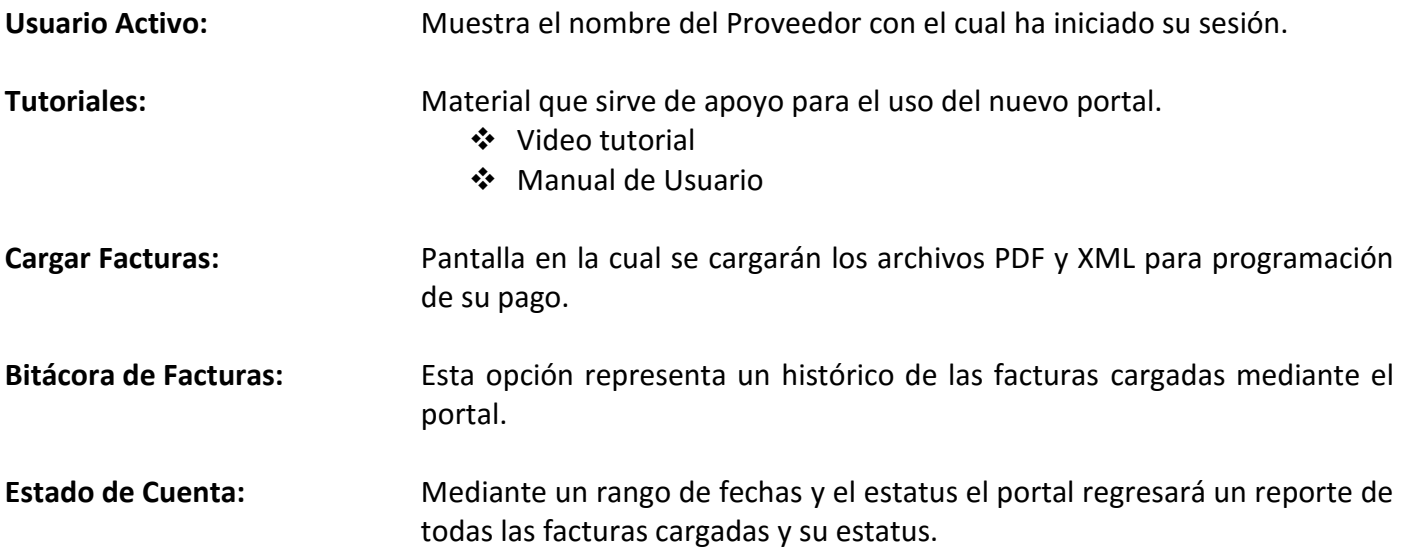

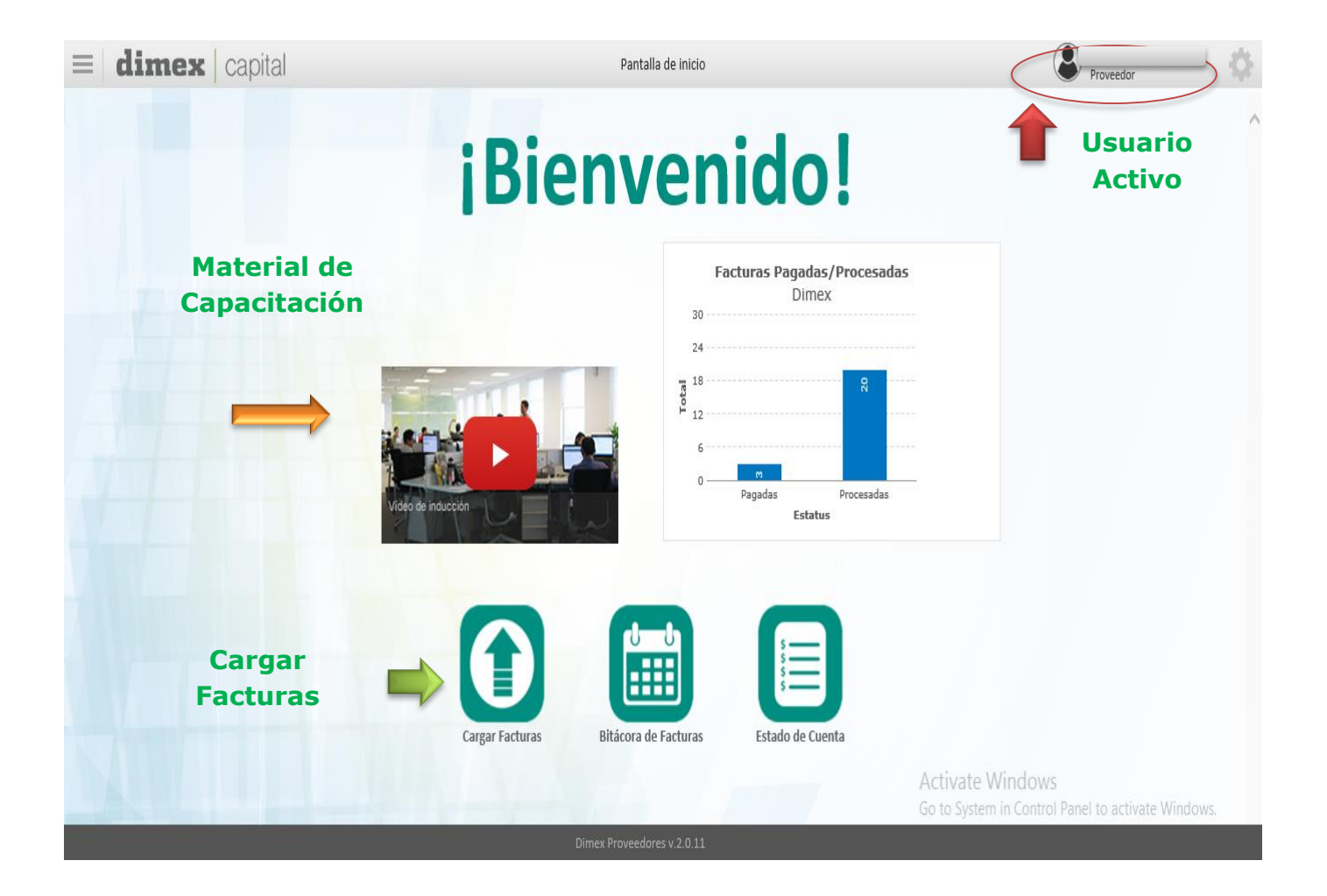

# **Opciones de Menú**

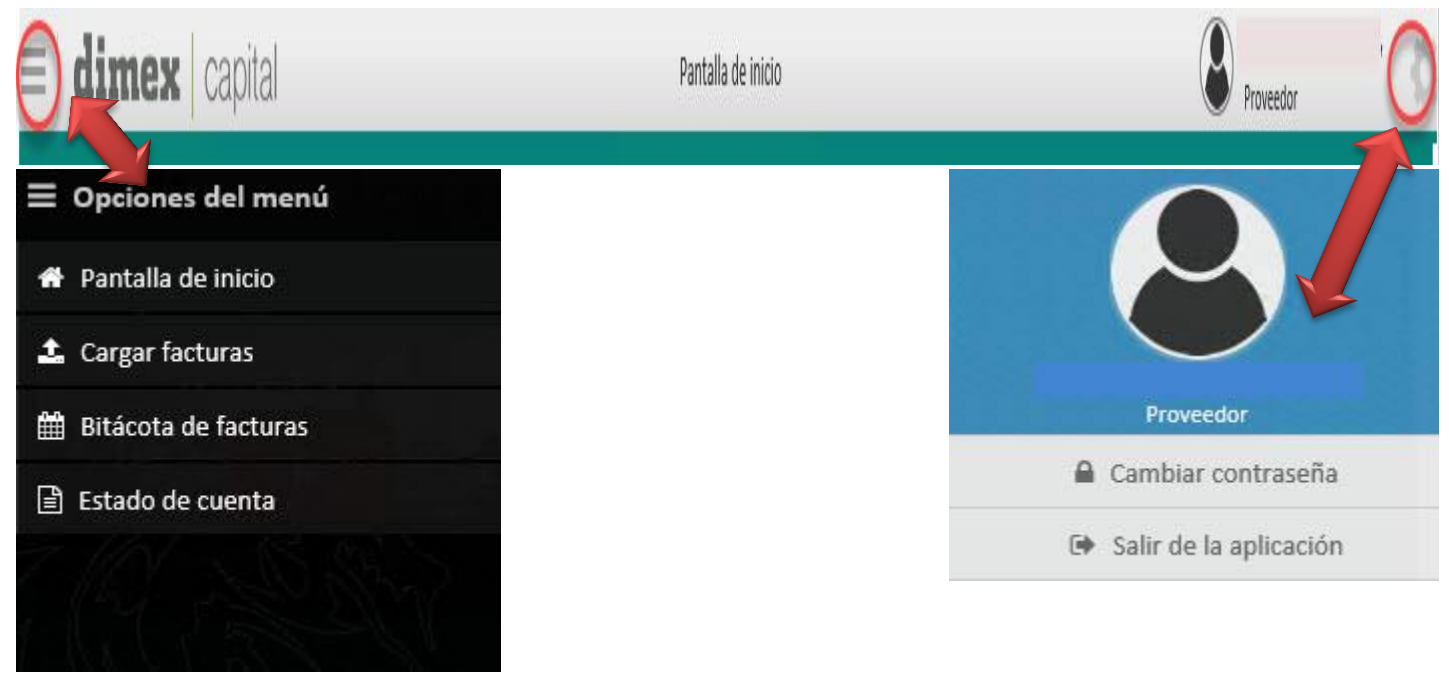

Gerencia de Compras 15/Diciembre/2016

# **V. Carga y Validación de Facturas**

- 1. Para llevar a cabo la carga de sus documentos ingresará a la opción de "Cargar facturas" situada en la Pantalla de Inicio.
- 2. Esta opción lo llevará a la siguiente pantalla.

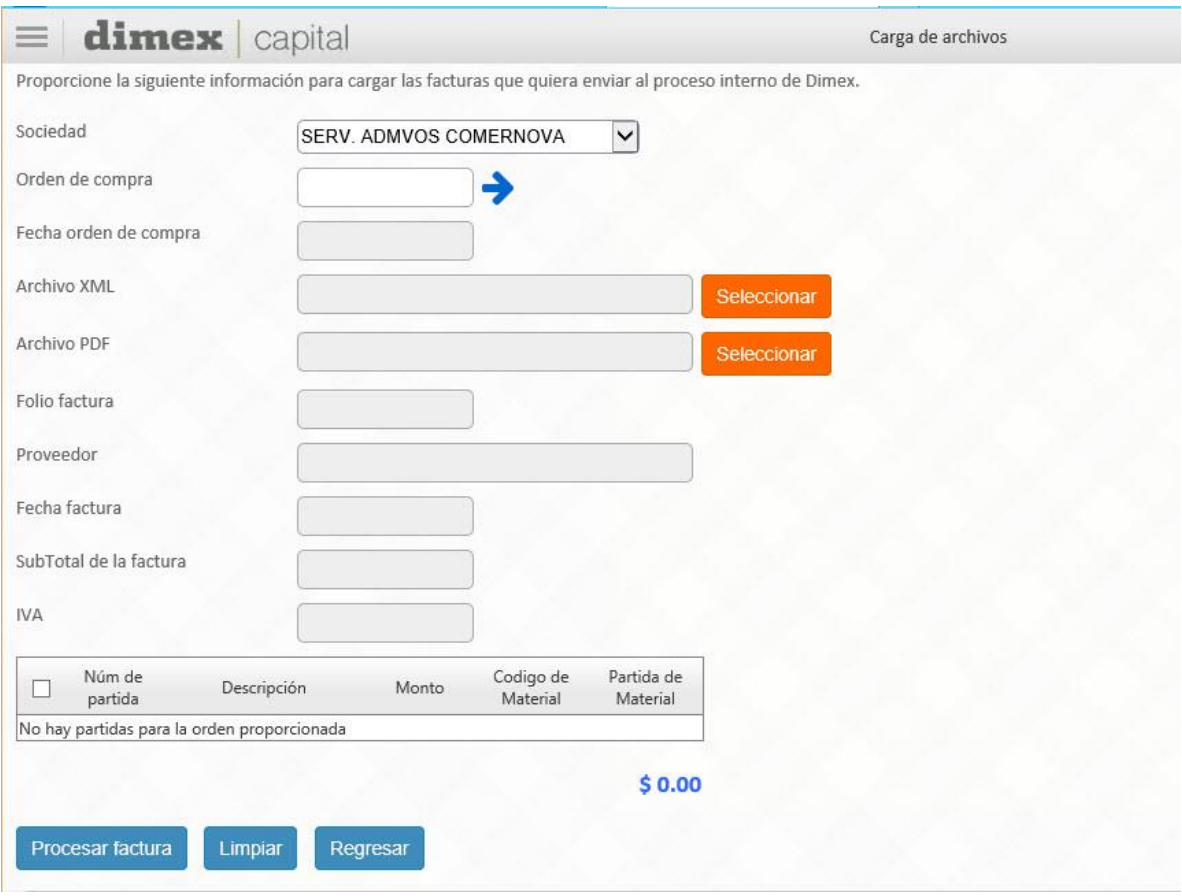

3. Ingresar la siguiente información:

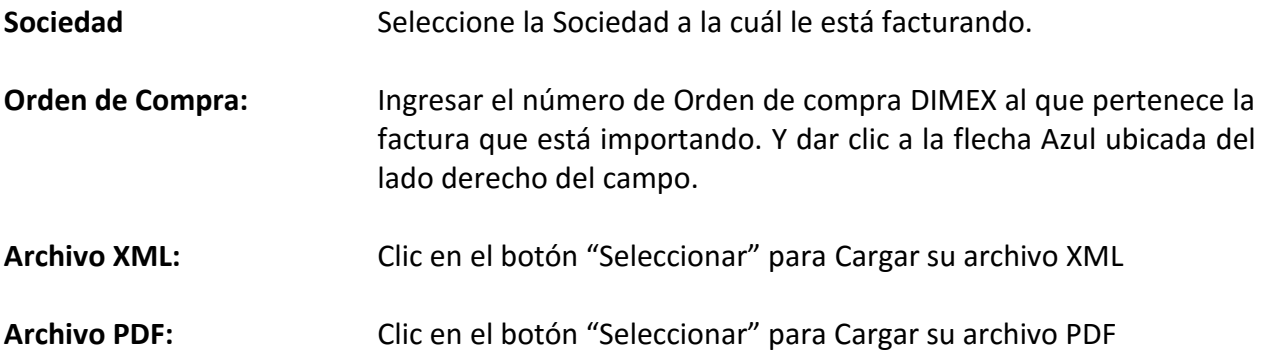

Con estos datos el portal mostrará automáticamente las partidas liberadas que puede facturar. Cabe mencionar que el total de éstas partidas deberá coincidir con el archivo XML que acaba de cargar, de otra manera aparecerá un mensaje de error y no le permitirá continuar. Una vez seleccionada la o las partidas dar clic en el botón de "Procesar Factura".

4. Opciones Adicionales

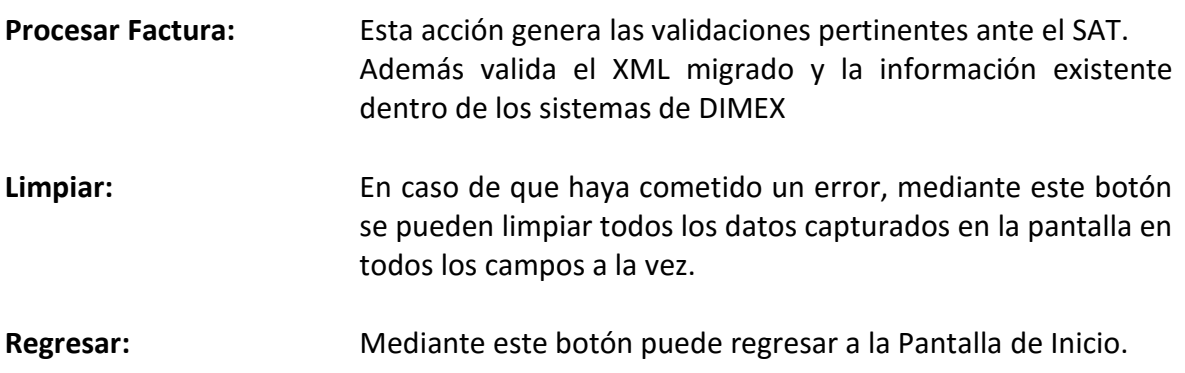

*Mensajes de Errores Frecuentes en carga de archivos.-*

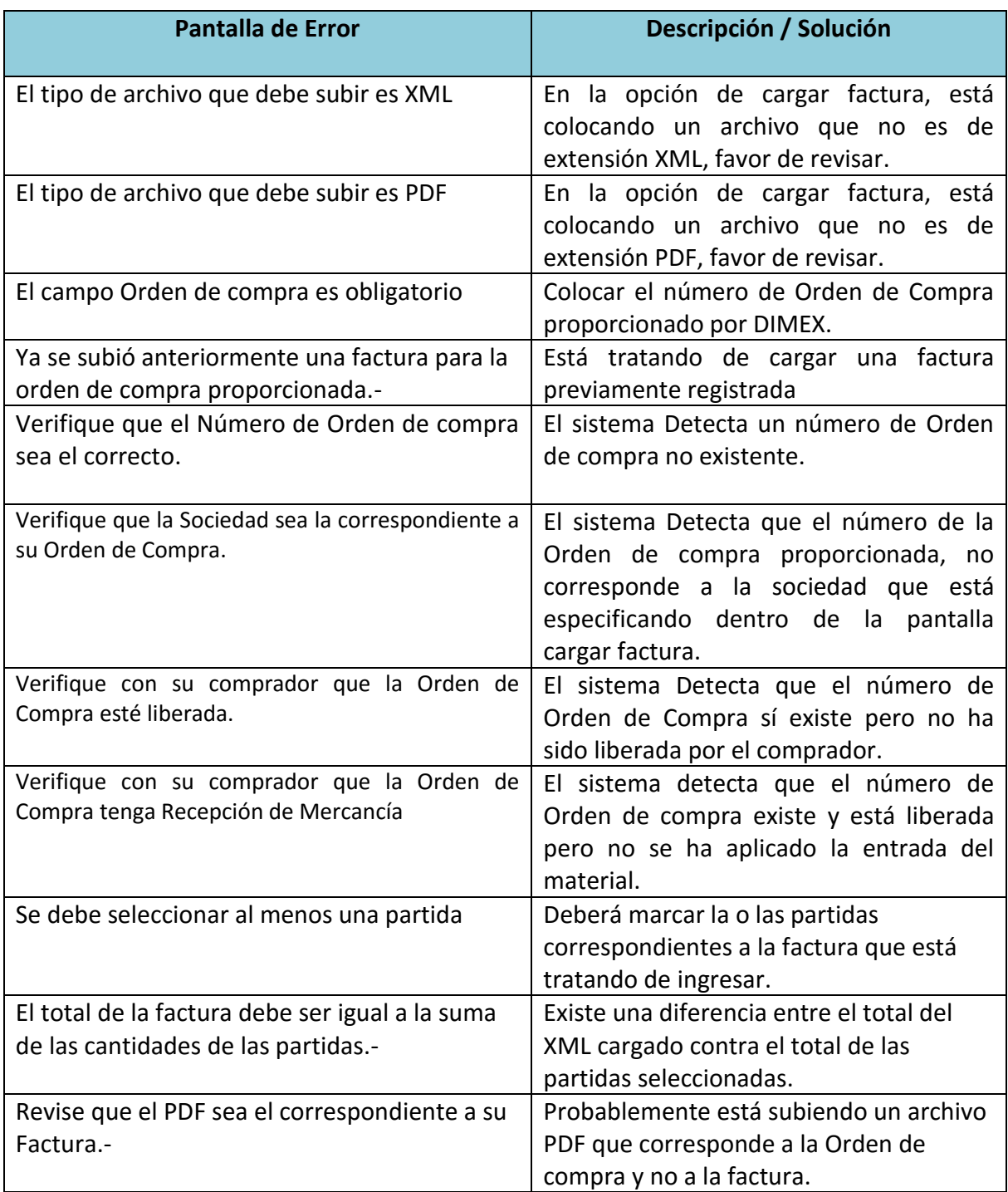

.

### **VI. Estado de Cuenta**

La opción de estado de cuenta permite analizar la información utilizando filtros de estatus

de factura y rango de fecha.

Con los botones podrá navegar entre las páginas que resultan de la consulta.

Con un clic en la cabecera de cada columna, el portal permitirá acomodar la información

#### de mayor a menor y viceversa.

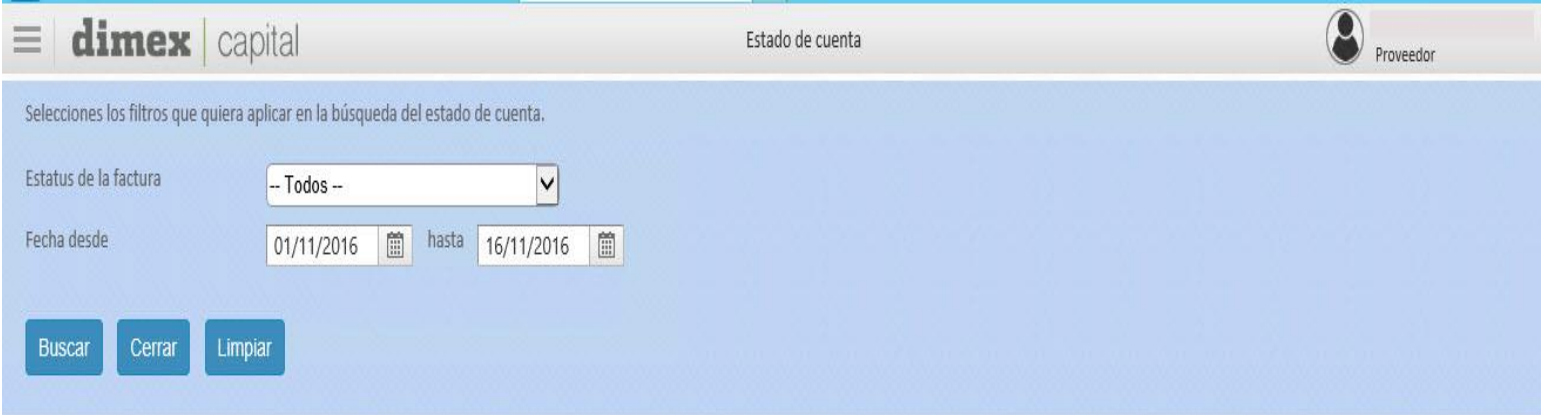

#### Regresar Q Buscar

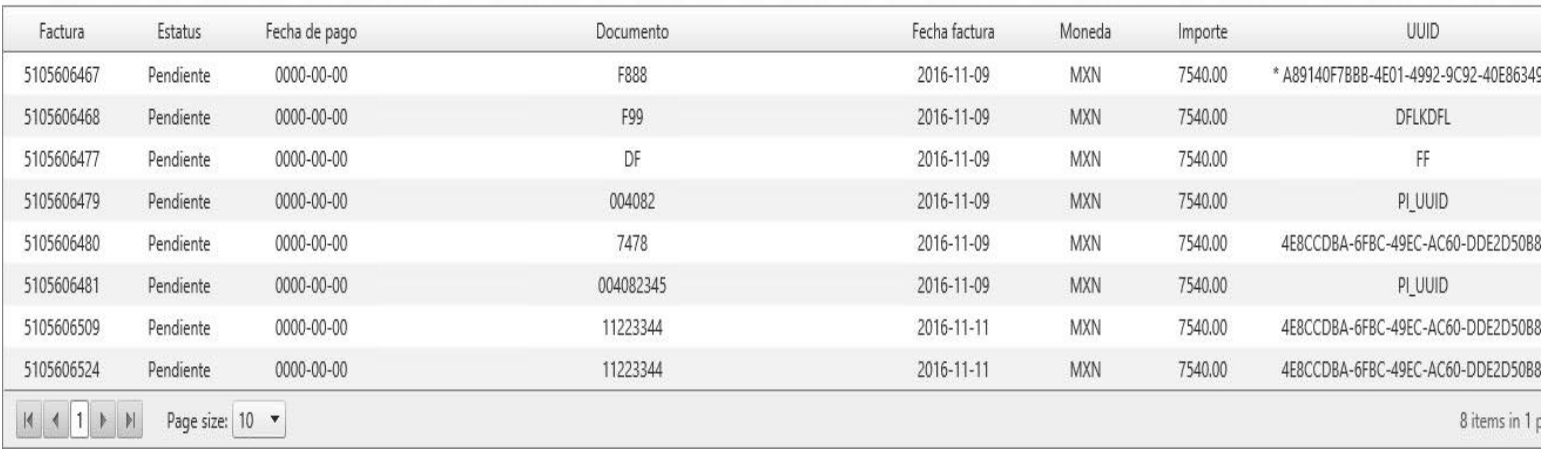

# **VII. Bitácora**

Mediante la opción de Bitácora podrá consultar información de todas las facturas que ha cargado dentro del portal mediante filtros de Orden de compra, número de su folio factura, y/o un rango de fechas.

Q Buscar

Para desplegar los filtros de búsqueda dar clic en Botón "BUSCAR"

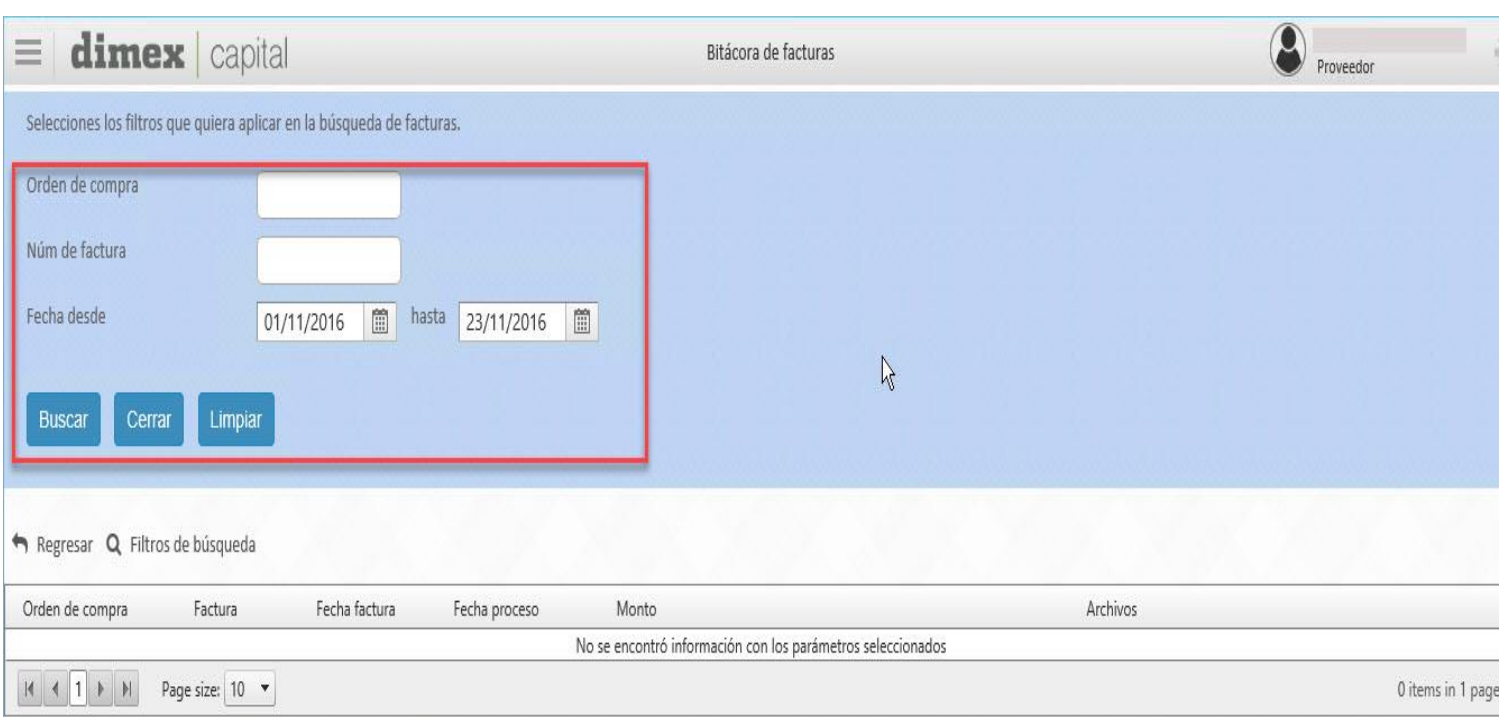

# **VIII. Contactos Soporte**

Si presenta algún problema dentro del sitio, favor de reportarlo a mesa de ayuda DIMEX.

Teléfono:

Extensión:

Correo:

Horario de Atención: